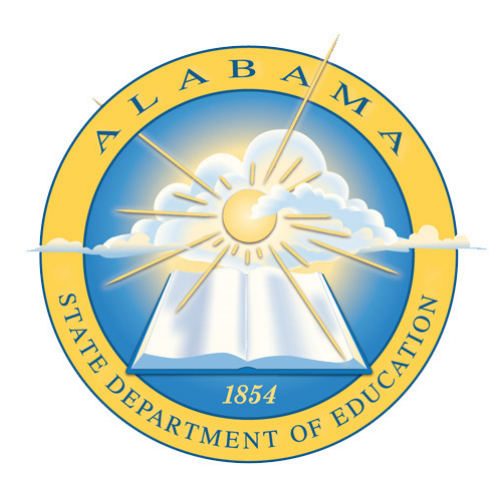

# **DEPARTMENT OF EDUCATION**

**CHILD NUTRITION PROGRAM**

# **Online Application NSLP Claim**

\_\_\_\_\_\_\_\_\_\_\_\_\_\_\_\_\_\_\_\_\_\_\_\_\_\_\_\_\_\_\_\_\_\_\_ **Application Guide** 

# **Contents**

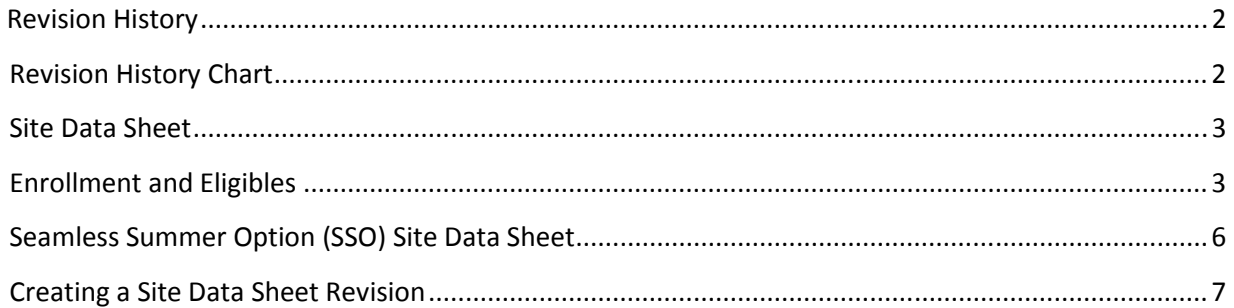

# **Revision History**

Every change to this document, subsequent to initial sign-off, must be recorded in the Revision History Chart below. There are no exceptions. Note that the Project Manager must sign off on any changes to this document.

## **Revision History Chart**

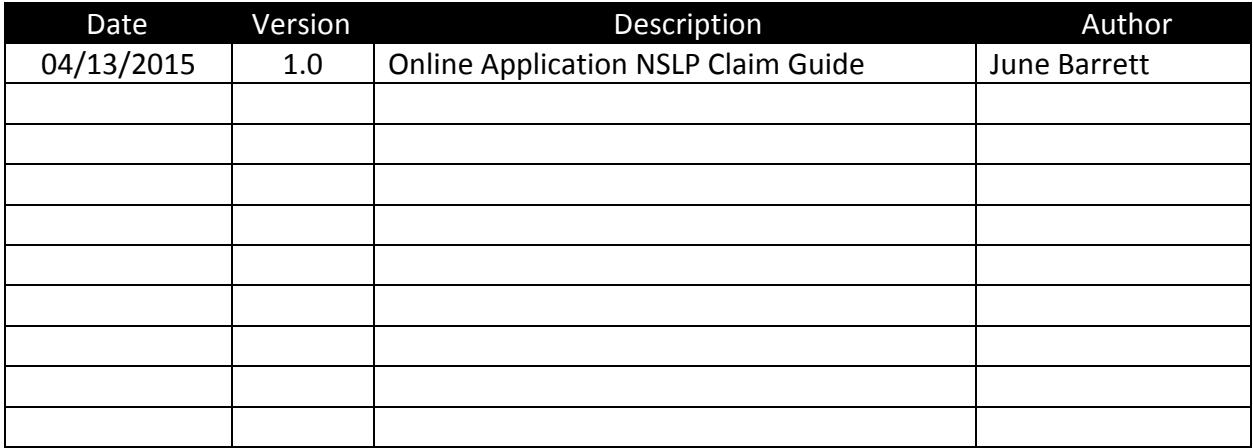

### **Site Data Sheet**

To access the *Site Data Sheet*, go to https://cnpforms.alsde.edu. Enter username and password. Once the *Online Data Entry Page* appears, go to *NSLP,* click *Forms,* and select *Site Data.* 

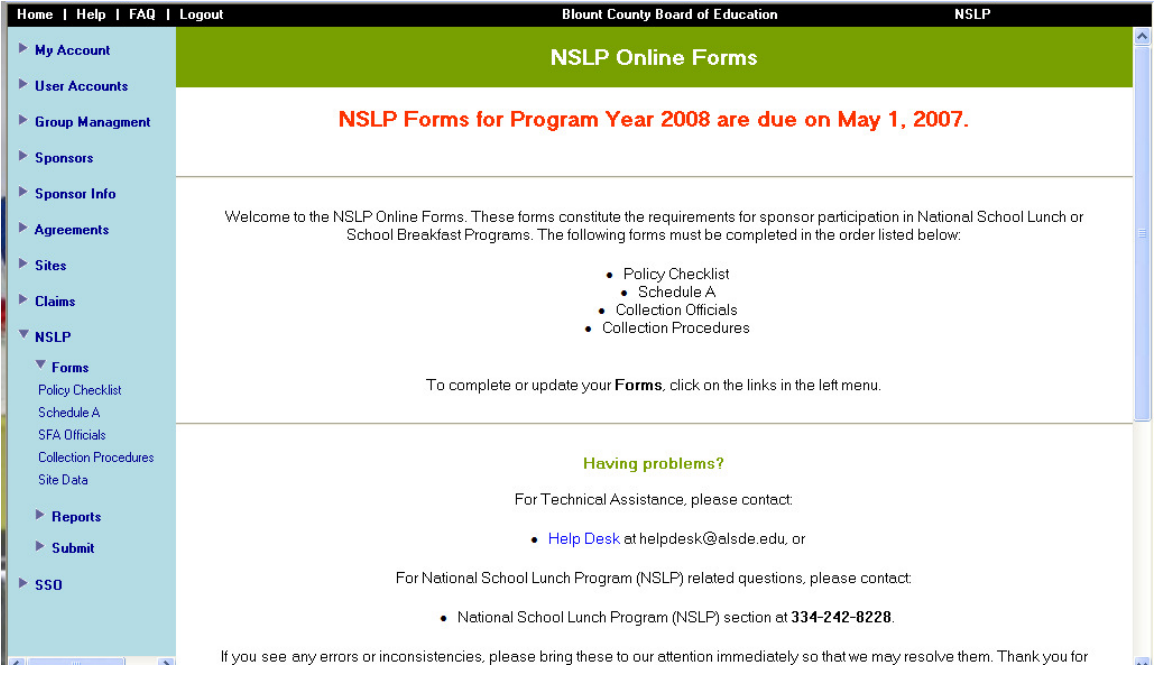

To access the *Site Data Sheet* use the dropdown box to enter the appropriate program year and month. Click *Edit* and enter all required information. If you have more than one site, data must be entered for each site separately.

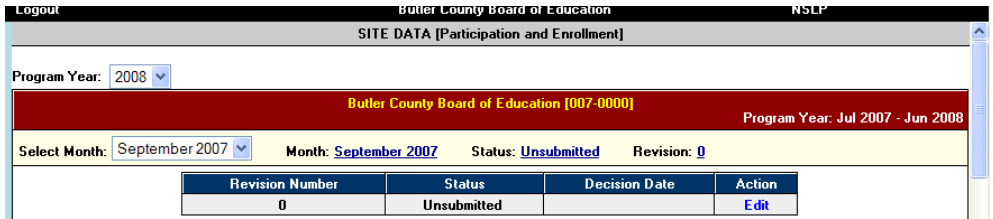

## **Enrollment and Eligibles**

#### **Public and Private Schools**

On the right side of the form, click the box next to the programs you offer, a green check will appear. **If you did not select the program on** *Schedule A***, you will not be able to select the program on this page.** If you are offering the program and have not been approved to operate the

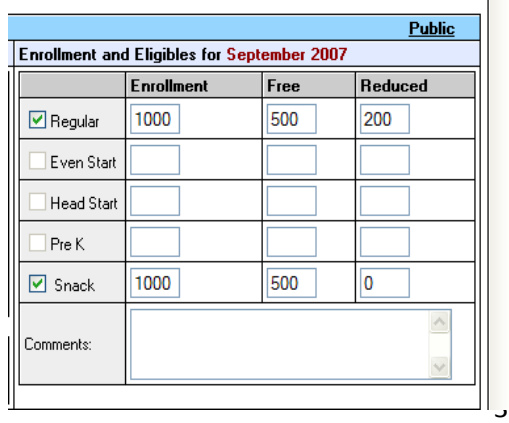

program, a revision to *Schedule A* must be submitted before data can be entered.

#### **Residential Child Care Institutions**

The Enrollment and Eligibles section of the form will be slightly different for RCCIs. The form for RCCIs will provide boxes to be completed for license capacity (residents) and day students (non-residents) as shown.

The Enrollment and Eligibles section of the form must be completed monthly. Enter the enrollment and eligibles at each site even if you claim meals at a different location. Use the enrollment data from the day of the month with the highest enrollment.

*Actual Meals Served:* Only the meal boxes highlighted can be completed. If the meals were not approved on the *Schedule A*, the boxes will not be highlighted on this form. The type of meal will also be identified from the *Schedule A* of the application such as *"Re"* for regular breakfast and lunch, *"Area"* for area eligible snacks or *"Non-Area"* for non-area eligible snacks. Enter the monthly total meals served in each category and for each meal served. Then enter the total number of meals served for each category.

PCW Private School 1 [PCW-S001]

#### **This section of the form will only be highlighted if you claim meals at this site.**

If you claim meals at a different site, a message will appear that directs you to the site where these meals are claimed. To do that, click the blue line that reads *Click here to enter the meals served at the (site location where you claim meals).* The computer will move you to that school site on the *Site Data Sheet.* 

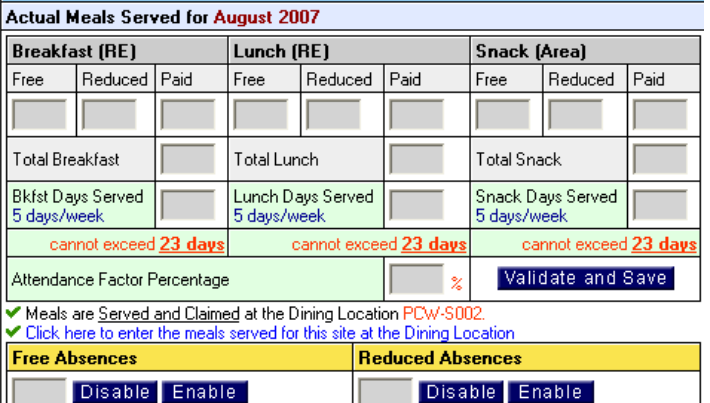

#### **NOTE: If you claim meals for more than**

one facility/school at a specific site, remember to total the numbers for all facilities/schoe **entering them for that site.** 

*Number of Days Served:* If you served fewer of more days than are shown on the *Site Data Sheet* as the maximum you can serve, a revision to the calendar in *Schedule A* must be submitted and approved by the State Agency before submitting this page. The number of days served must **equal** the number of days shown on the calendar in *Schedule A.* 

*Attendance Factor Percentage:* Enter the attendance factor percentage for each site. Use the highest attendance factor for any day during the month. If the attendance factor percentage is not available for each site, enter the average attendance factor for the district.

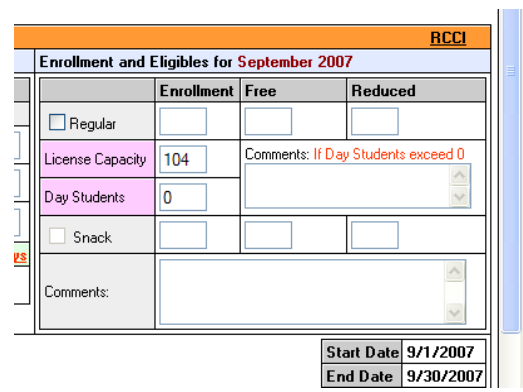

*Validate Site Data:* After the enrollment and eligibles and meals served sections are completed for each site, click *Validate and Save*. The computer will run a series of edit checks. Error messages will appear on the screen if errors are encountered in the edit checking process. The errors will tell you where errors exist and assist you in making any needed corrections. The form will not be able to be submitted until all corrections are made and edit checks are successfully completed.

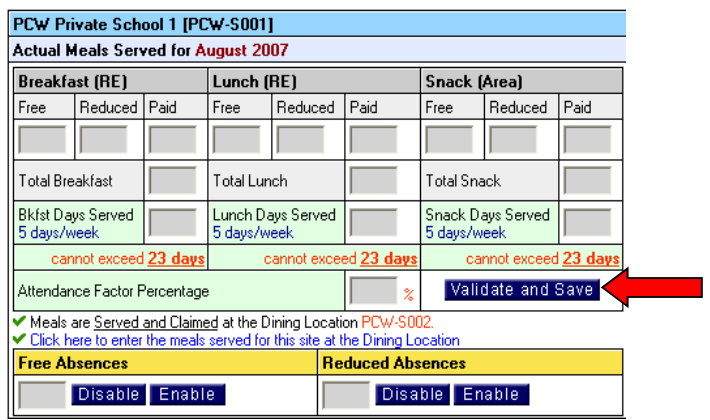

*Free and Reduced Absences:* During the edit check process you may be prompted to enter the number of absences for the meal categories free and reduced. **Only if you are prompted during the edit check process will this information be required. If a number is accidently entered into this field, use the** *Disable* **button to remove the number.** 

*Reimbursement:* The amount of reimbursement will be shown for each meal as well as a total for each site.

*Repeat***:** Once you have saved and validated the information on the *Site Data Sheet* for a particular site, scroll down the page to the next school/facility and complete the information. Do this until the *Site Data Sheet* has been completed for all school/facilities. **Do not submit to the State Agency until all sites are completed and validated.** 

*Total Reimbursement:* Total reimbursement for all sites and meals is shown at the bottom of the page just above the certification box.

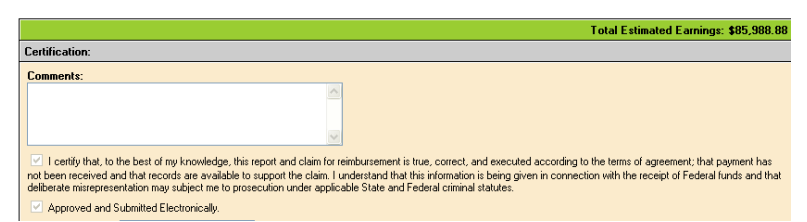

*Certification:* Both certification boxes must be checked: certification that the claim for reimbursement is true and accurate and that it is approved to be submitted electronically. The name of a valid signature authority must appear in the *Authorized Signatory* box.

*Submit:* The *Site Data Sheet* will be completed and submitted after the first month of operation in the appropriate program year. For example, if a school/facility does not begin serving meals until August of that program year, they will not complete the *Site Data Sheet* until the beginning of September. To submit the *Site Data Sheet*, click the orange *Submit* button at the bottom of the page.

*Decision Comments:* Once a decision has been made about a *Site Data Sheet*, decision comments may be viewed at the bottom of the *Site Data Sheet.*

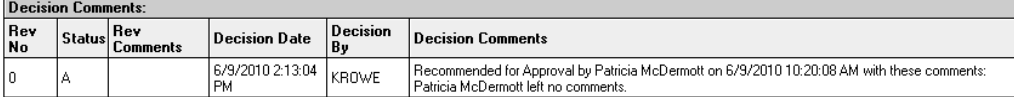

# **Seamless Summer Option (SSO) Site Data Sheet**

**The** *Site Data Sheet* **for Seamless Summer is combined with the** *Site Data Sheet* **for NSLP.** Months during which NSLP and SSO both operate, the SSO for sites operating will appear below the site's NSLP claim information.

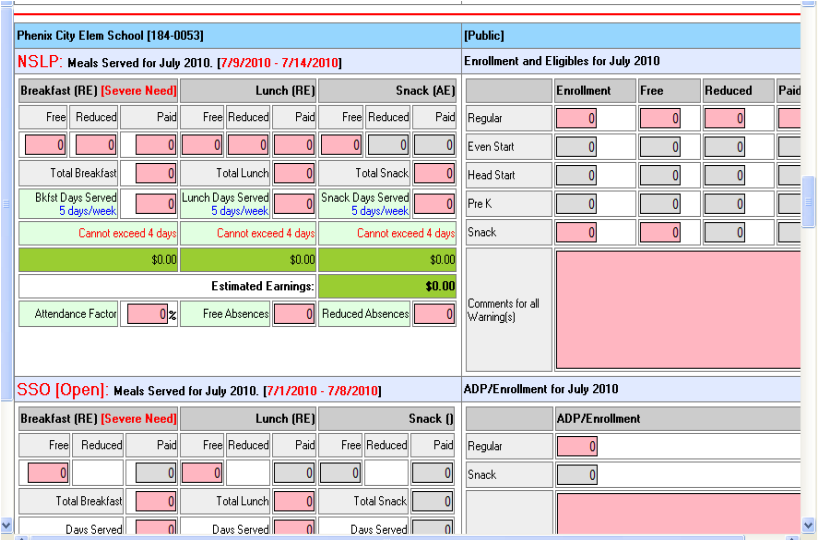

Months during which only SSO is operated the *Site Data Sheet* will show only SSO.

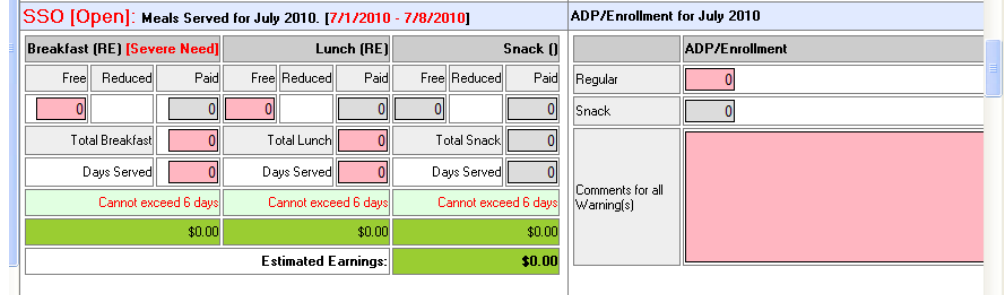

To complete the *Site Data Sheet* for SSO enter the Average Daily Participation on the right of the *Site Data Sheet.*  $\overline{\phantom{a}}$ 

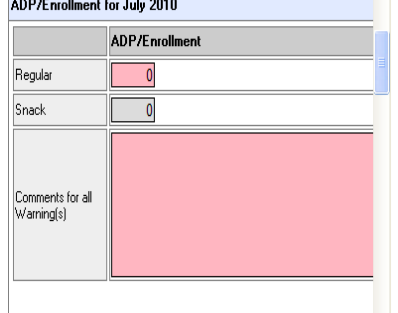

Then enter the number of meals served in the free column and total column. The days served must

match the days on the calendar on the *Schedule A*.

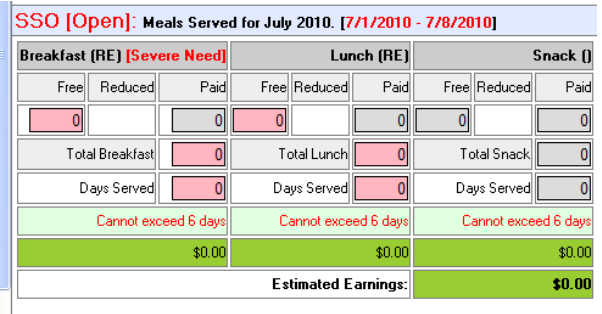

*Certification:* Both certification boxes must be checked: certification that the claim for reimbursement is true and accurate and that it is approved to be submitted electronically. The name of a valid signature authority must appear in the *Authorized Signatory* box.

*Submit:* The *Site Data Sheet* will be completed and submitted along with the NSLP *Site Data* during months which both programs operate. The *SSO Site Data Sheet* will be submitted as a stand-alone claim in month during which only SSO operate. To submit the *Site Data Sheet*, click the orange *Submit* button at the bottom of the page.

*Decision Comments:* Once a decision has been made about a *Site Data Sheet*, decision comments may be viewed at the bottom of the *Site Data Sheet.* 

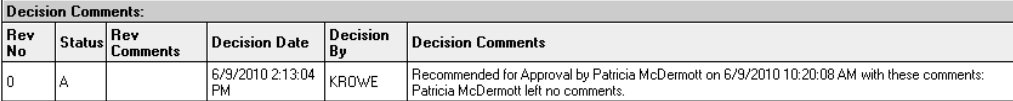

## **Creating a Site Data Sheet Revision**

If a revision is needed after approval of the *Site Data Sheet* for a specific month, open the *Site Data Sheet* and select that month. You will be prompted to enter a comment. **Please identify if this revision will increase or decrease your reimbursement.** You must enter why you are creating a revision. Click *Click Here to Create a Revision*, this will activate the form. Make changes to the form, save, and submit the form to the State Agency for approval.

*Email Response:* When the *Site Data Sheet* has been approved by the State Agency, an email will be sent to the food service director/representative and superintendent/administrator.